# QUICK-START GUIDE RELOOP TERMINAL MIX 8

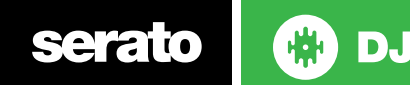

#### Installation and Setup

The Reloop Terminal Mix 8 is a class compliant USB plug and play device for Mac, however requires drivers for Windows. You will find these on the installation cd provided within your Reloop Terminal Mix 8.

NOTE: Please ensure you have the latest available drivers AND firmware updates, which may be required in order to be compatible with Serato DJ. Please go to<http://serato.com/dj/support>

- 1. Download and install the latest version of Serato DJ from [http://serato.](http://serato.com/dj/downloads) [com/dj/downloads](http://serato.com/dj/downloads)
- 2. After installing drivers, connect your Reloop Terminal Mix 8 to an available USB Port.
- 3. Open Serato DJ.

#### Serato DJ Activation

To find out how to activate Serato DJ by either starting your free 14 day trial, or purchasing a license for Serato DJ, [click here](http://serato.com/dj/support/15109/how-do-i-activate-serato-dj) for the most up to date information.

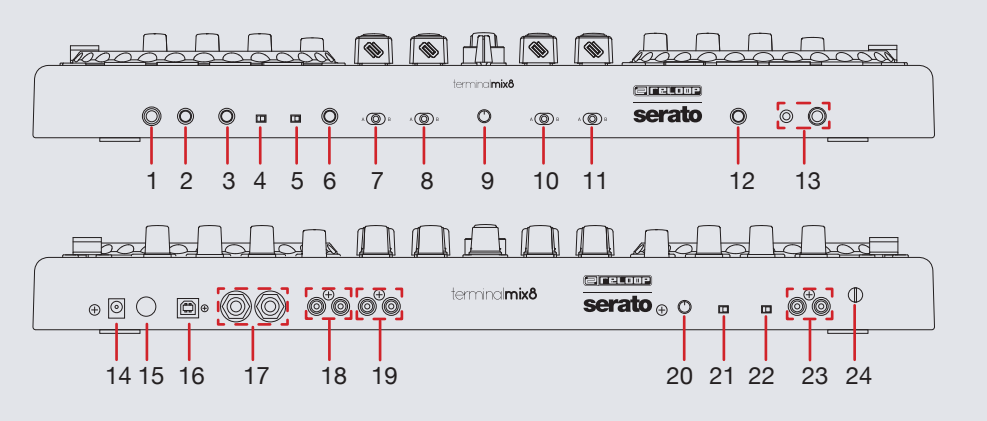

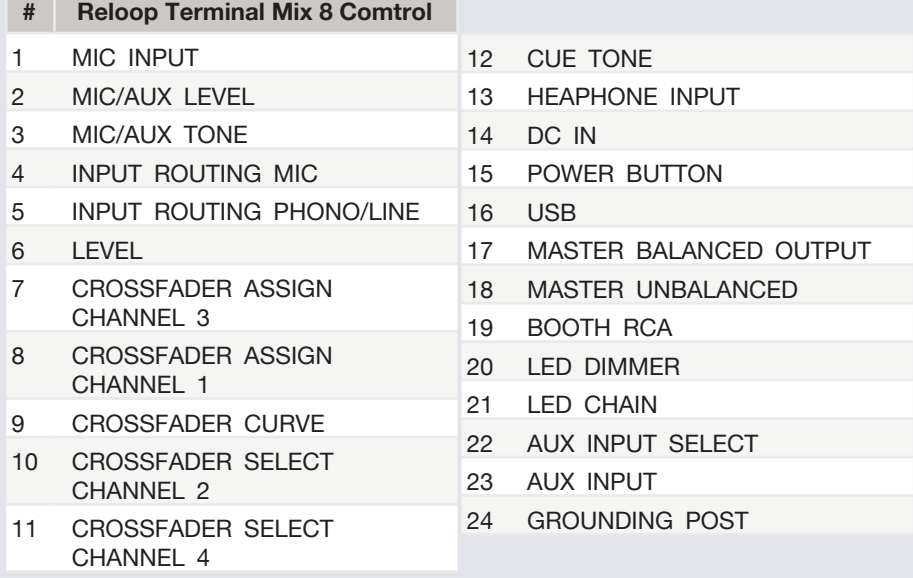

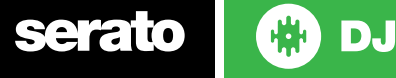

#### Controller

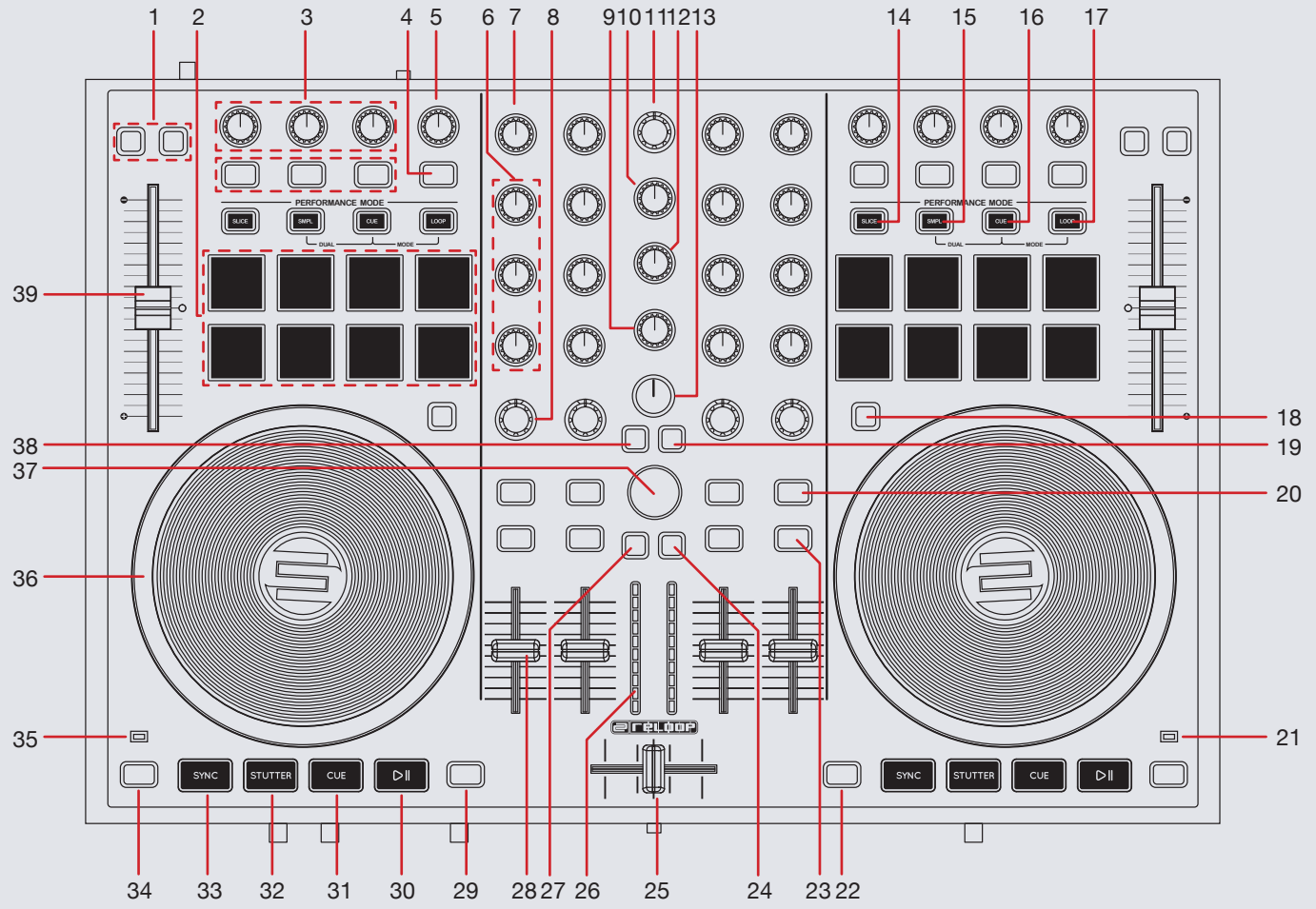

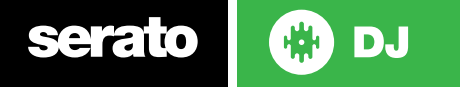

**NOTE:** The **SHIFT** button is used with other buttons that have shift modifier functions.

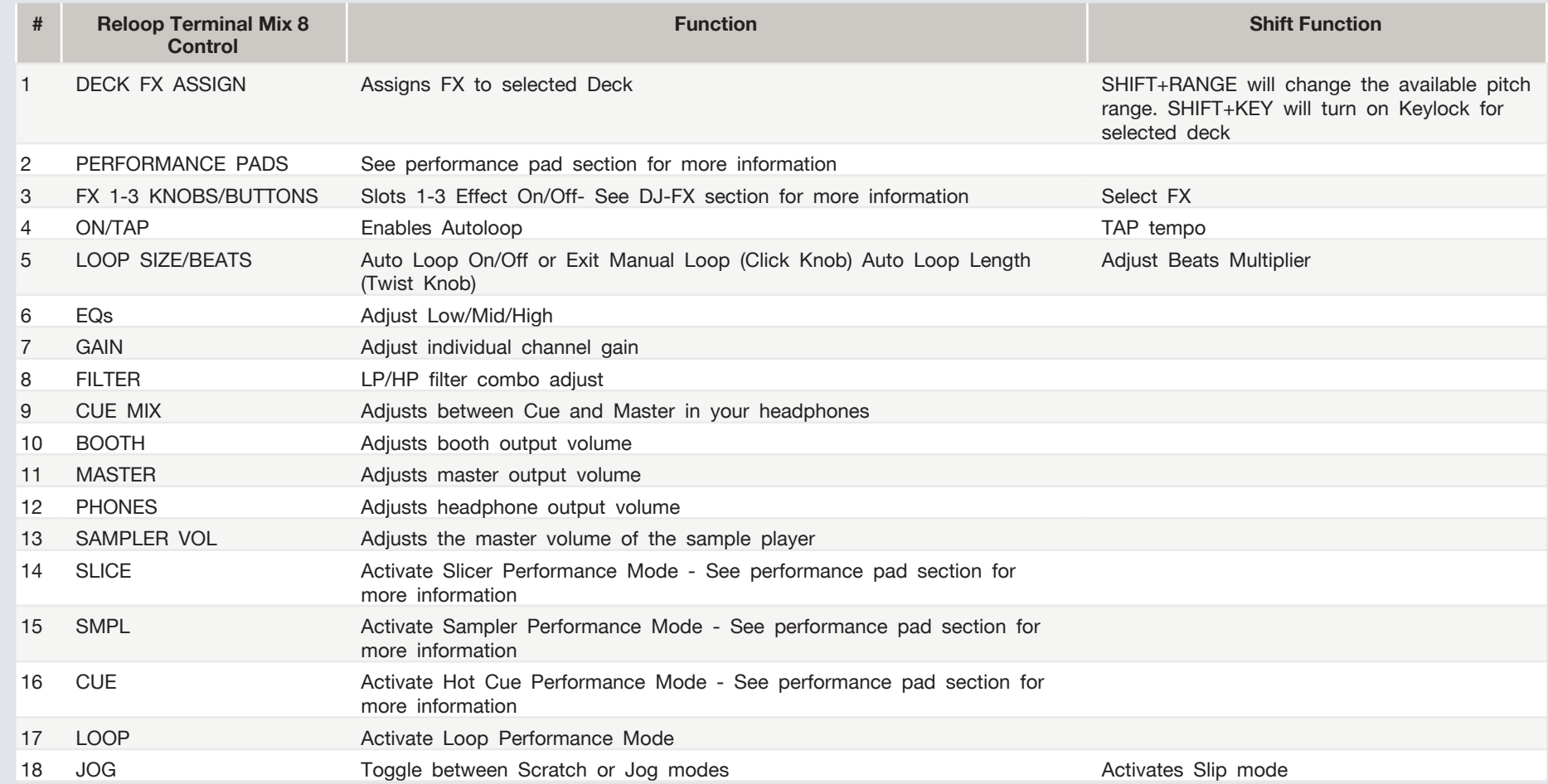

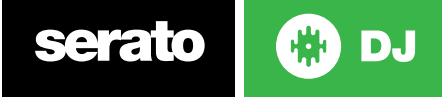

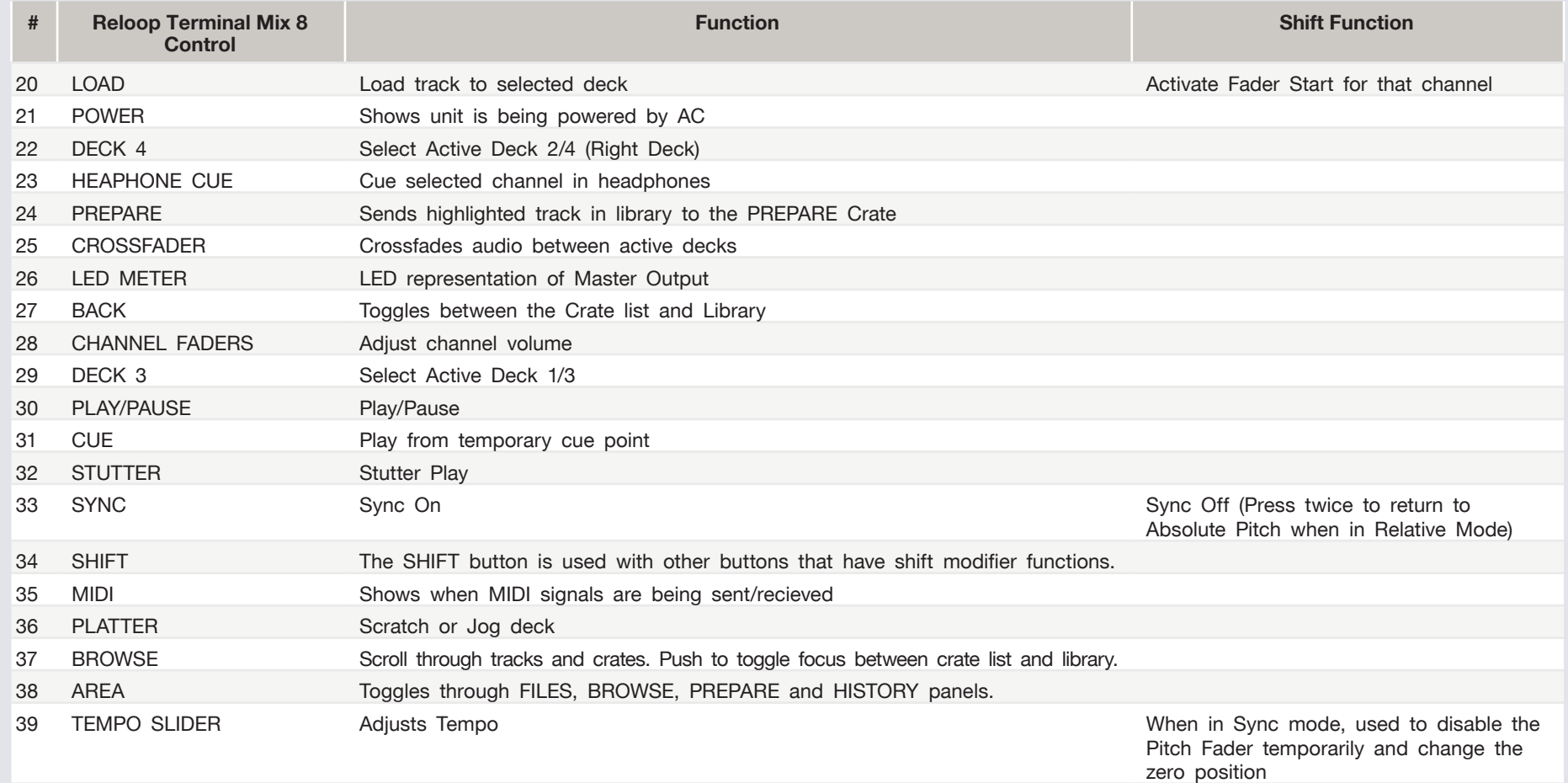

**NOTE:** #20 LOAD When used with SHIFT, activates Fader Start for each deck. This means the track will stop when the channel fader is down, and the track will start when the channel fader is up. The LOADbutton will flash when Fader Start is activated.

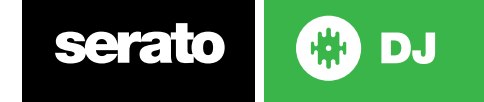

#### Performance Pads

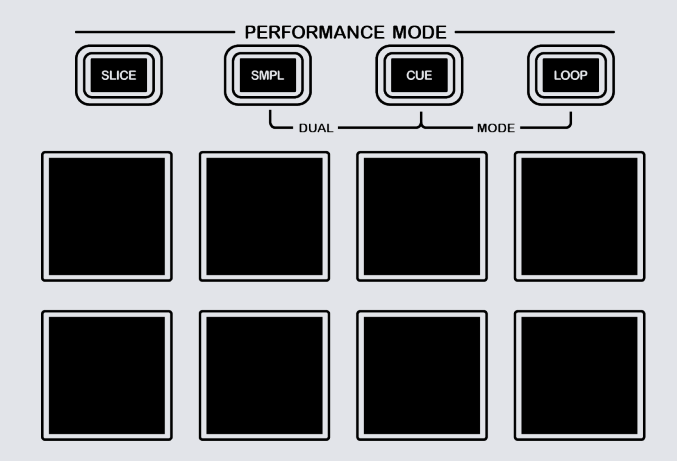

The performance pads have four different modes you can select. The four modes are; SLICE, SMPL, CUE and LOOP.

- **• SLICE Mode:** A specified Slicer range (or domain) is divided into eight equal sections, and these eight sliced sections are assigned to the respective performance pads. Pressing **SLICE** once for the first mode, is a shifting Slicer Domain. Pressing **SLICE** twice, for the second mode is a fixed Slicer Domain or "slicer loop".
- **• SMPL Mode:** Pads 1-6 Trigger Samples loaded in your Sample Banks. Press and hold **SMPL** for 1 second or more to activate Sampler Velocity mode. Triggering the pads will play the loaded samples acording to the velocity to which the pads are struck. Holding **SHIFT** while pressing a pad will load the highlighted track in the library to that associated sample slot.
- **• CUE Mode:** When pressing pads 1-8 you can add up to 8 Cue Points.

**serato** 

Holding **SHIFT** and pressing pads 1-8 will delete the Cue Points.

**• LOOP Mode:** Pressing **LOOP** once for the first mode, is Manual Looping. Pressing **LOOP** twice for the second mode enables Loop Roll Mode. Pressing pads 1-8 will enable a loop roll for the time the pad is pressed, the loop will exit once the pad is released. See the looping table for more infomation.

The **SMPL**, **CUE** and **LOOP** modes are able to be activated together in **Dual Mode**. You can enable **Dual Mode**, by pressing two of these Performance Mode buttons at the same time. This splits the 8 performance pads into two lots of 4, allowing you to control two modes on the 8 pads.

For example: If you press **CUE + LOOP** Performance Mode buttons together, the top 4 performance pads will act as **Hot Cues**, and the bottom 4 pads will act as the first 4 **Loop** slots. This allows you the versitility of having two performance modes active at the same time.

#### Looping

serato

You have up to 8 loops per track in Serato DJ, and the choice between either manual or auto loops. You can choose whether you have 4 loops (and 4 cuepoints) showing on screen, or 8 loops. To switch between Manual and Auto looping, click (Manual) or (Auto) onscreen. You can also half or double the loop length in either manual or auto modes. Press the 1/2X button onscreen to half the loop length, hold the 2X button to double the loop length, or you can use the Loop Size knob on the controller to do the same.

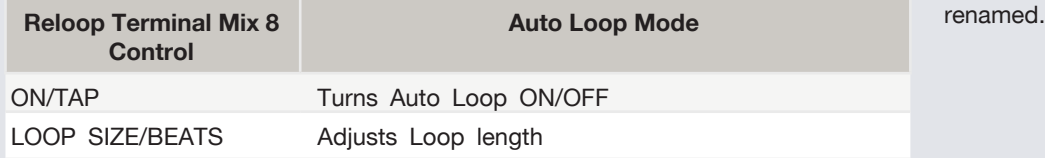

**NOTE:** Manual Loop and Loop Roll options are done using the Performance Pads.

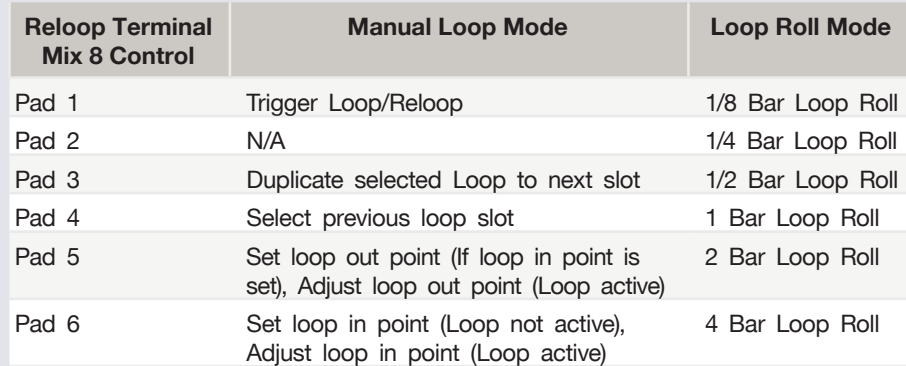

D.

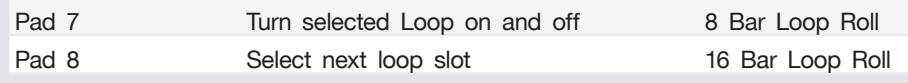

**NOTE:** The best way to edit the in and out points of a manual loop is with the jog wheel/platter on your Reloop Terminal Mix 4.

**NOTE:** You can also save a loop to the next available free loop slot in the software. To do this, either click the  $\Box$  button in the manual/auto loop tab or click  $\blacksquare$  on an available loop slot. Your loops are saved to the file and recalled the next time it is loaded. They are not lost if the file is moved or

#### DJ-FX

**serato** 

The DJ-FX in Serato DJ are powered by iZotope<sup>TM</sup>. Click the FX tab  $\mathbb{R}^n$  serves to open the FX panel. Select either 1, 2, 3, 4 or M to assign the selected effect bank to a deck or Master Output. To activate an effect, click the ON button on your FX UNIT in the software, or the FX1 ON button on your controller. You can adjust effect parameters by using either software controls, or the FX1/FX2/FX3 knobs/buttons on the controller.

There are two available modes in the DJ-FX. Single FX Mode allows you to select one effect per FX bank, and has multiple parameters that can be adjusted. Multi FX Mode allows you to select up to three effects per FX bank, and adjust only one parameter, the FX Depth. The same effects available in Single FX mode are available in Multi FX mode, as well some additional presets.

You can select between the two FX modes by clicking either the Single FX mode button **THE or Multi FX mode button** 

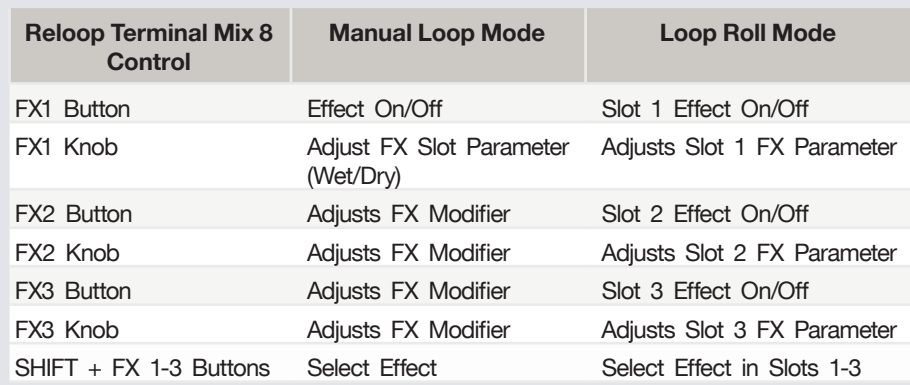

**NOTE:** Use 1 - 2 on the left deck to assign FX UNIT 1 to the Active Deck. Use 1 - 2 on the right deck to assign FX UNIT 2 to the Active Deck.

## Serato Video

Serato Video is an Expansion Pack for Serato Software which adds the ability to playback and mix video files, use effects and fader transitions with your Serato DJ hardware, an additional MIDI controller or your mouse/keyboard.

For more information on Serato Video go to<http://serato.com/video>

# MIDI

The MIDI control feature in Serato DJ provides the ability to map Serato DJ software functions to MIDI controller functions such as keyboards, triggers, sliders, and knobs. Integrating MIDI controllers into your Serato DJ setup can improve live performance usability, such as hitting pads on a MIDI controller to trigger Loops and Cue Points.

For more information download the Serato DJ manual by going to [http://serato.](http://serato.com/dj/downloads) [com/dj/downloads](http://serato.com/dj/downloads)

NOTE: You can not MIDI Map your Reloop Terminal Mix 4, you will need to connect an additional MIDI controller to use these MIDI functions.

## Using the Tool Tips

Click on the  $\boxed{\odot}$  icon to enable Tool Tips. This is located in between the MIDI and setup button in the top right hand corner of the screen. Tool Tips provide a handy way to learn the various features of Serato DJ.

Move the mouse over a section of the screen to bring up a context sensitive tool tip. Holding the mouse over the  $\Box$  button with Tool Tips turned on will show you a list of all keyboard shortcuts.

For more information about how to use Serato DJ, please go to our website [www.serato.com](http://www.serato.com) or refer to the Serato DJ Software Manual.

For more information on your controller, please refer to the hardware manual.

For further help, please contact [support@serato.com](mailto:support%40serato.com?subject=Help%20with%20the%20Reloop%20Terminal%20Mix%208%20and%20Serato%20DJ) or go to [www.serato.com/](http://www.serato.com/dj/support) [dj/support](http://www.serato.com/dj/support)

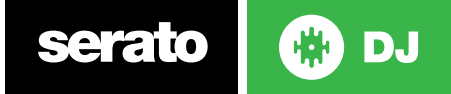